# zoom ウェビナー接続手順書

【参加者用】

2020 年 3 月 10 日作成

※セミナー当日の注意事項

- 1. WEB セミナーに関して技術的なお問い合わせには対応致しかねます。また、セミ ナー開始後に、お電話による問い合わせもご遠慮ください。
- 2. 感染症対策のため、会場形式から、WEB セミナー形式に変更となりました。当初 ご案内差し上げた会場にはお越しにならないよう、ご注意ください。
- 3. 質問に関しては時間の都合上、回答ができない場合がございます。予めご了承くだ さい。

## 1. 準備編

事前にインストールすることで web セミナーへの参加がスムーズになります。可能な方は、 パソコンまたはスマートフォンへのインストールをお願いいたします。スマートフォンから参 加される方は、アプリケーションのインストールは必須です。スマートフォンにインストール されなかった場合、参加することができません。

#### ① ダウンロードページを開く。

URL のダウンロードページにアクセスする(https://zoom.us/download)。

#### ② ダウンロードボタンを押す。

画像にある赤枠のダウンロードボタンを押してください【画像 1】。

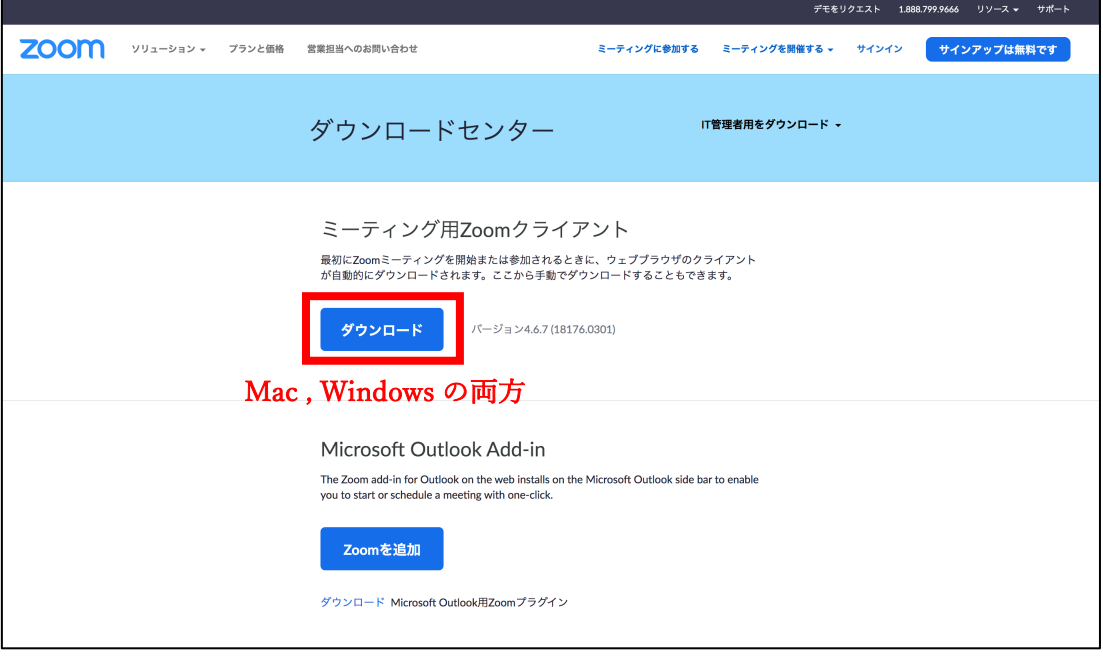

**画像 1 zoom ダウンロードページ (パソコンの場合)** 

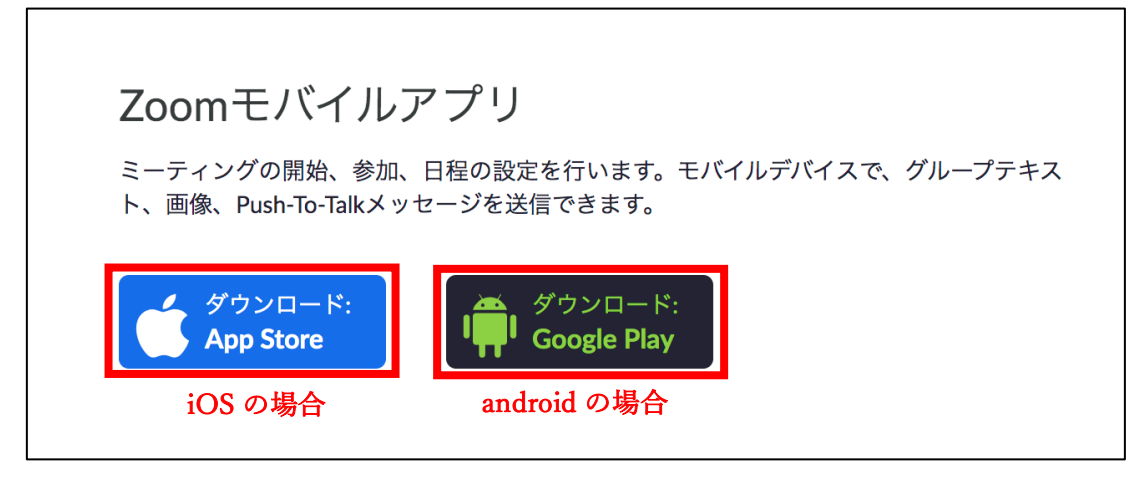

画像 2 zoom ダウンロードページ(スマートフォンの場合)

## ③ 各手順に従ってインストールする。

#### ④ 事務局からのメールを確認する。

事前に事務局から参加用 URL (https://zoom.us/j/〇〇〇△△△□□□) が送られてき ていることを確認する。

# 2. 参加編

#### ① URL にアクセスする。

事務局から送られてきた URL にアクセスすると web ページが起動するので、ポップアッ プの『zoom.us を開く』ボタンを押してください【画像 3 赤枠】。

事前にアプリケーションをインストールしていなかった場合、ここで自動ダウンロードと インストールが実行されます。自動で開始されない場合、『Zoom をダウンロードして実行』 ボタンを押してください【画像 3 緑枠】。

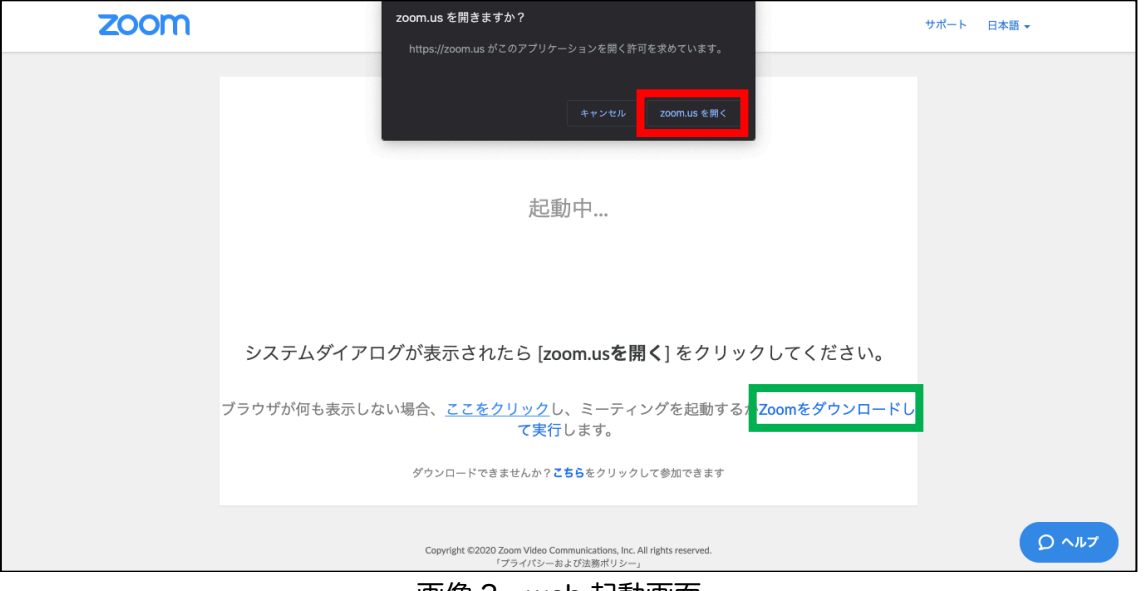

画像 3 web 起動画面

#### ② 各種情報を入力する。

名前、メールを入力する【画像 4】。事前に登録とサインインをしている方は画像 4 の画面 は表示されません。

I

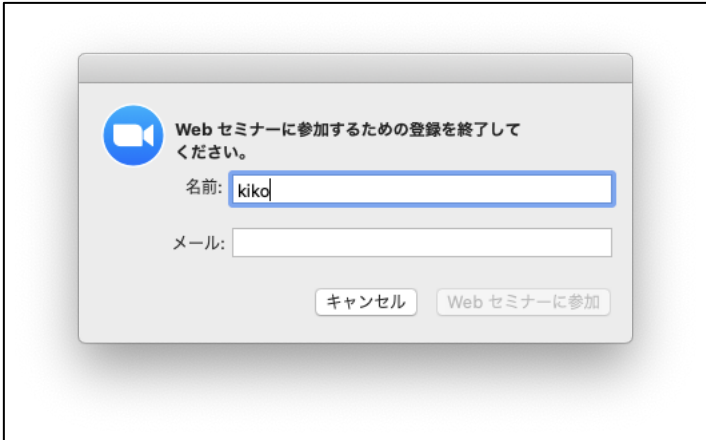

画像 4 入力画面

#### ③ アプリケーションで開く。

開始時間前の場合、開始時間とウェビナーのタイトルが表示されます【画像 5】。 ウェビナー開始後は、『チャット』、『手を挙げる』、『Q&A』の項目が表示されます【画像 6】。

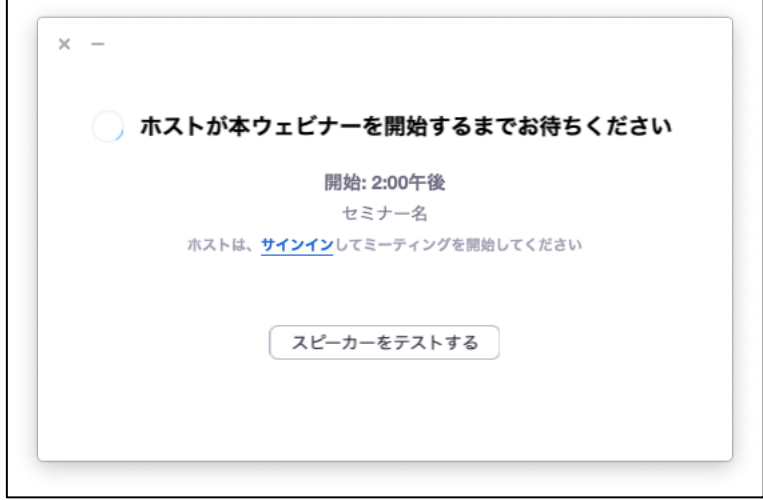

画像 5 待機時間

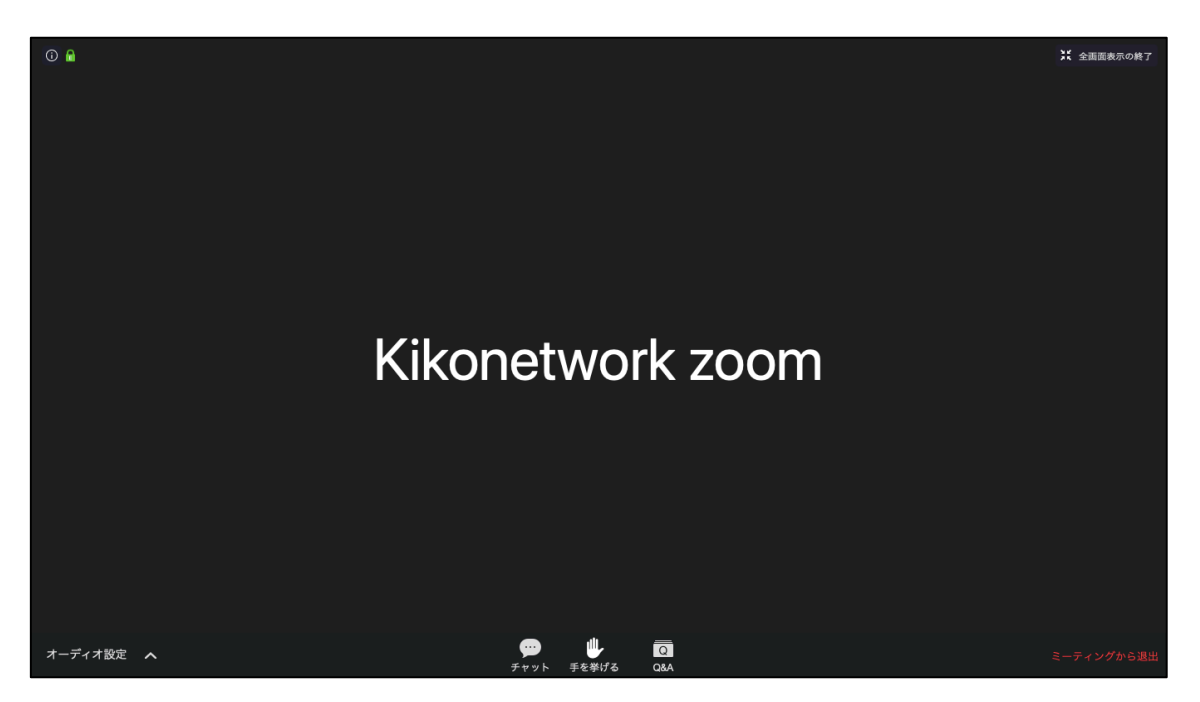

画像6 セミナー画面

# 3. 質問編

## ① 質問をする。

質疑応答の際、「Q&A」を押すと質問のための画面が表示されます【画像 7】。 質問事項を入力し、送信ボタンを押すことでホストやパネリストに対して質問をすること ができます。『匿名で送信』にチェックをすると名前を表示せずに質問ができます。

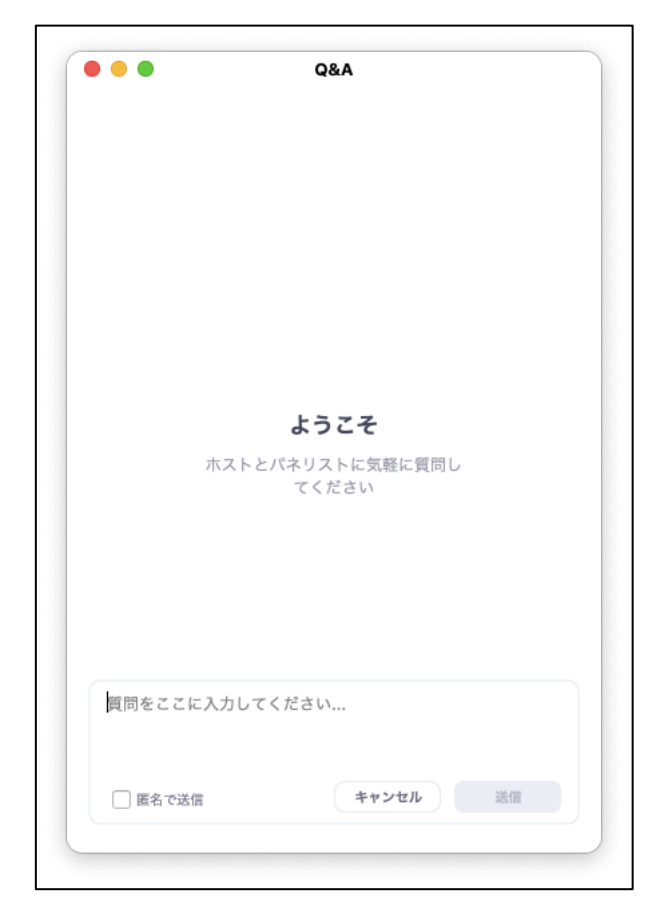

画像 7 Q&A

# 4. アンケート編

## ① ミーティングを終了する。

質疑応答の際、「Q&A」を押すと質問のための画面が表示されます【画像 7】。

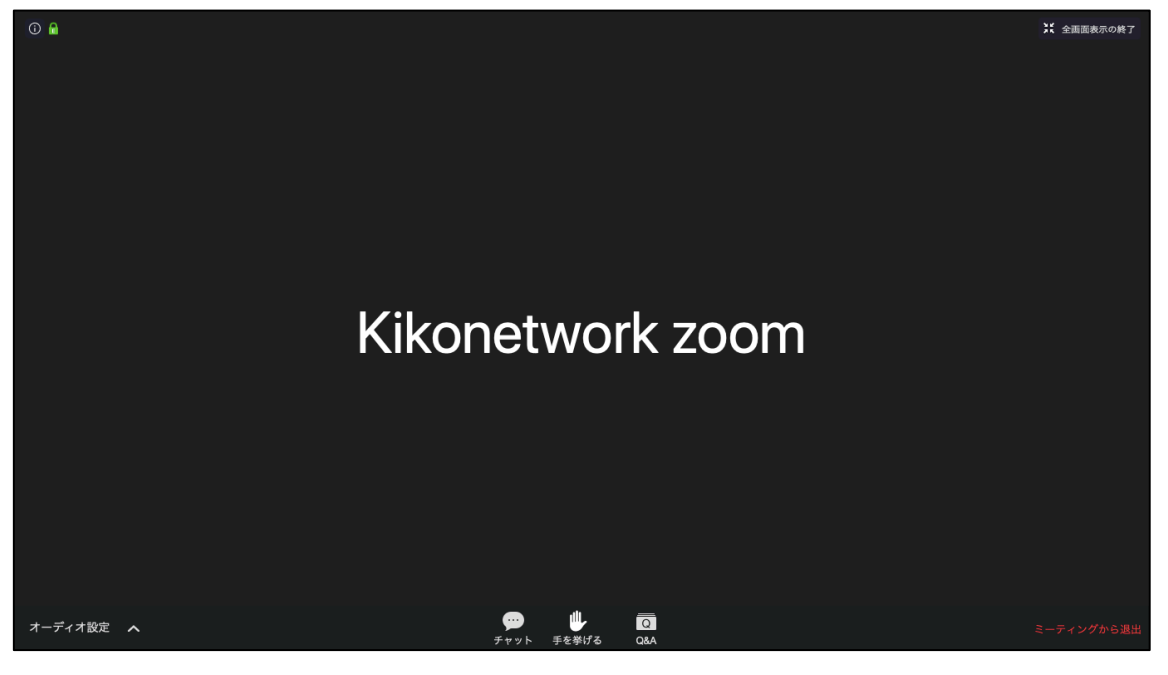

画像 7 終了

### ② アンケートページに自動移行

ミーティングを終了すると自動で web ページが起動します。『続行』ボタンを押し、アン ケートにご回答ください【画像 8 赤枠】。

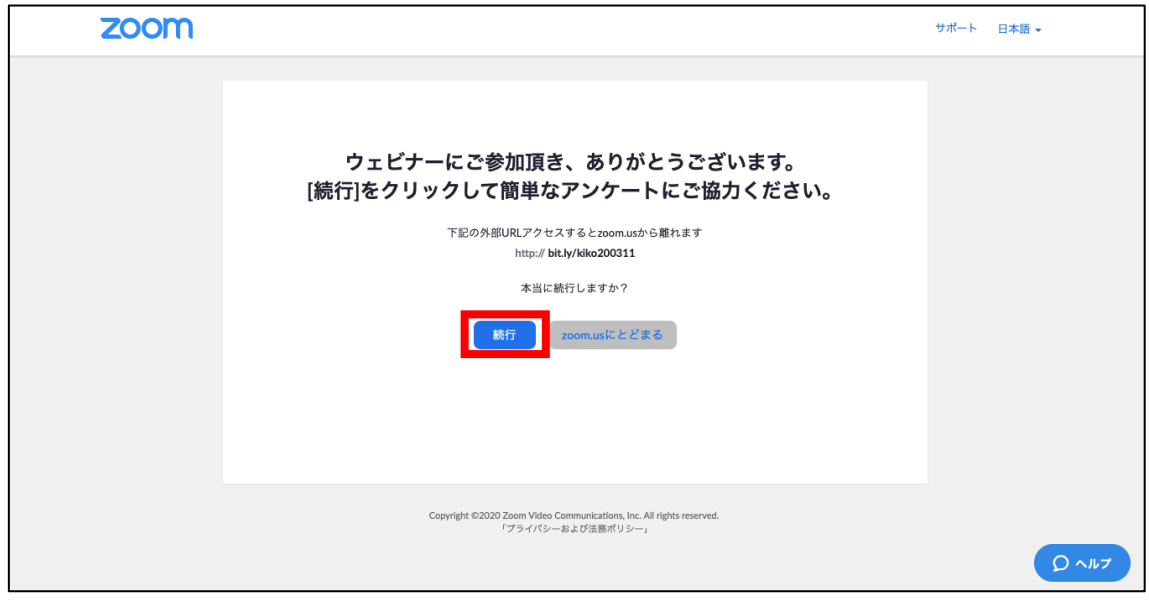

画像 8 自動移行画面